### CAD Tutorial : IPod Player

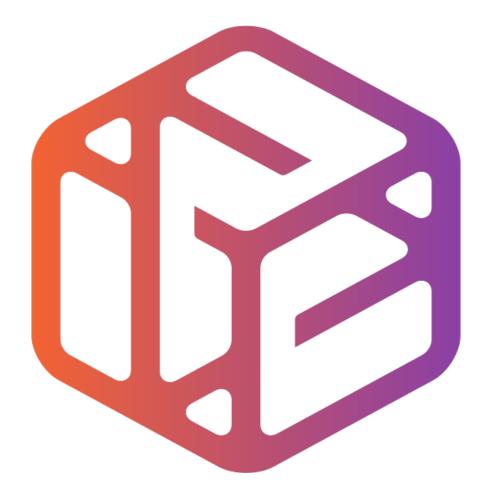

# Design out the box

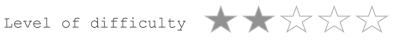

Time 20-30 mins approx

# Lesson Objectives...

- To understand the basic tools used in SketchUp.
- To understand the advantages of using CAD
- To be able to successfully use CAD independently to complete a range of tutorials in 2D and 3D
- To develop advanced skills and problem solving skills when using SketchUp

# Lesson Outcomes...

By the end of this tutorial you will be able to...

- Draw an iPod using real-life sizes
- Use guidelines (construction lines)
- Add and use other tool sets
- Add 3D letters
- Add your own photographs
- Colour/render your design

## Skills to be used in this project...

| Basic Skills   | New and Higher Skills            |  |  |
|----------------|----------------------------------|--|--|
| Zoom tool      | Tape Measure tool for guidelines |  |  |
| Orbit tool     | Arc tool                         |  |  |
| Pan tool       | Move tool                        |  |  |
| Line tool      | Use Views toolbar                |  |  |
| Rectangle tool | Import photographs               |  |  |
| Circle tool    | Paint Bucket tool                |  |  |
| Eraser tool    | 3D Text tool                     |  |  |
| Push/Pull tool |                                  |  |  |

**Basic skills** are those required to do very basic drawings and are detailed as part of this presentation.

**New and higher skills** may be new to the novice and are the focus for learning in this presentation.

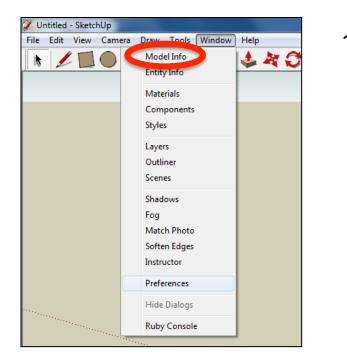

2. Select **Units** and choose **Decimal Millimetres**. We are using this template because we are doing a product design.

*Note:* It is often necessary to start a new file to use the new template. Go to *File* then *New*.

 Open the sketch up drawing. Once you have opened SketchUp, go to Window and select Model Info

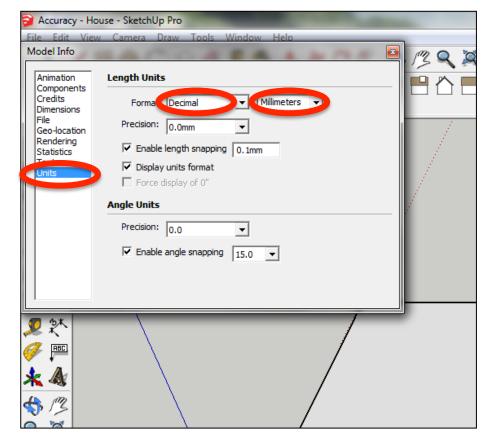

3. Now select the View then toolbars and ensure Getting Started and Large Tool Set are ticked

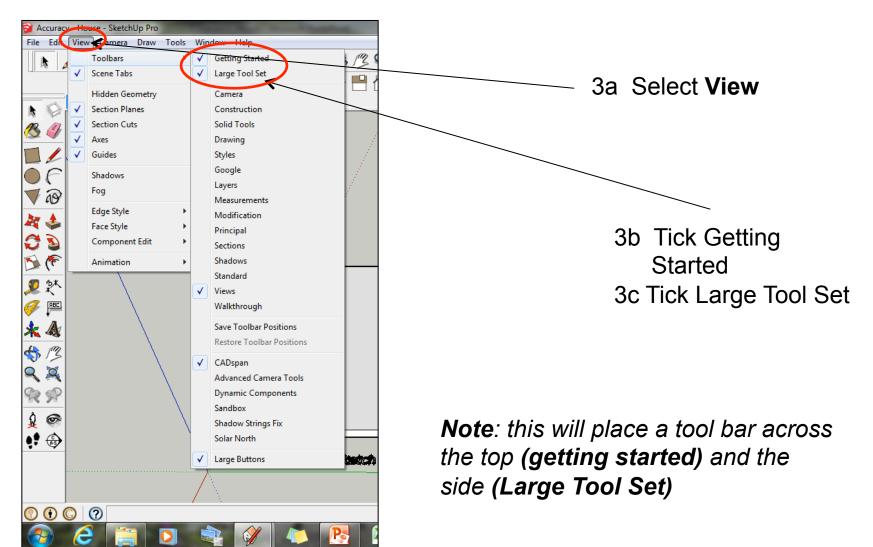

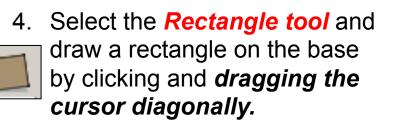

Once you have drawn the rectangle, enter '62,103' and ' then press Enter. This is the real-life size of the iPod.

62.0mm

ABC

Your resized rectangle may look very small. *Click on the zoom extents* tool to automatically zoom in.

103.0mn

6. Select the *Tape measure tool* and snap to the *side edge* as shown. Pull a guide line in and *type 8* and press 7 *enter.* 

52.0mm

8.0mm

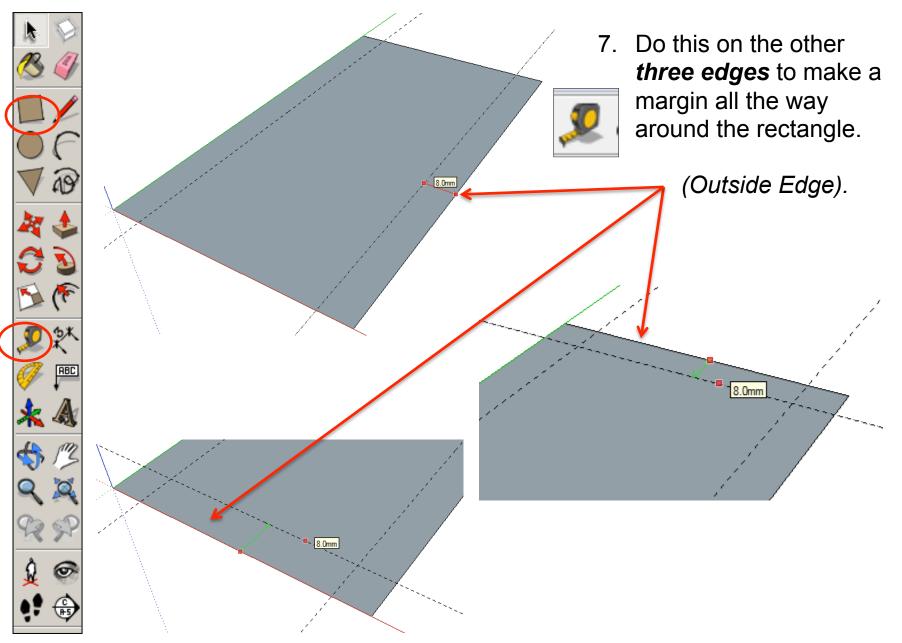

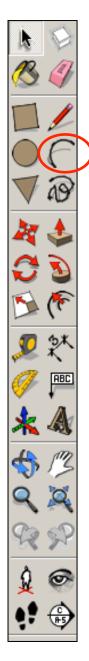

8. Select the Arc tool Click on the end of a guideline where it meets the edge shown. Look for the red cross and the prompt Intersection to appear.

- 9. Now draw a line diagonally across the corner, to join with the other guideline's edge. Again, look for the red cross and **Intersection** to appear before clicking on it.
  - F
  - 10. Now move the cursor towards the centre of the line you have just drawn and bend it outwards a little. Then *type '8'* and *press Enter* to give a radius of 8 mm.

Intersectio

11. Do *the same* at *each corner* of the rectangle, to form an arc at each corner.

12. Use the *Eraser tool* to remove the unwanted corner lines and guidelines.

13. This will leave you with a *shape* like this.

ABC

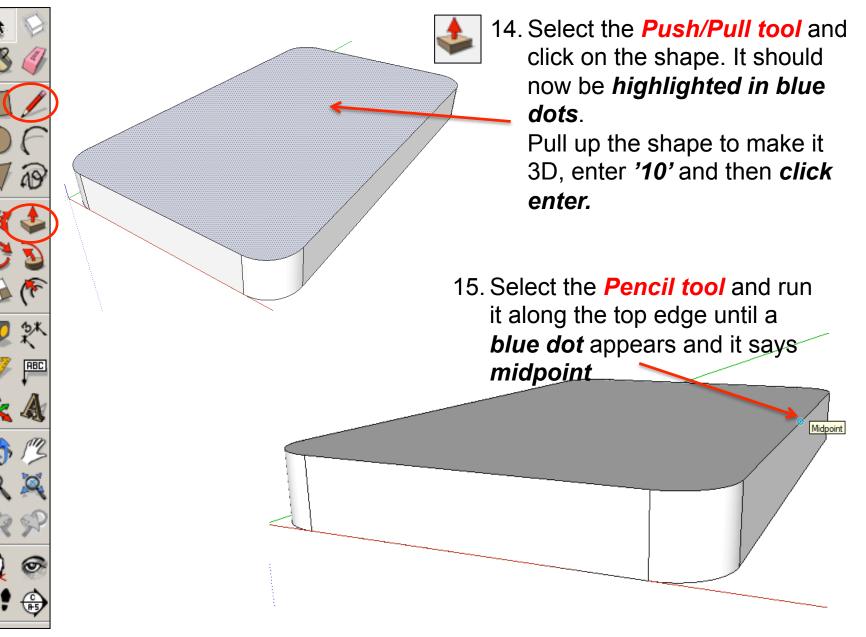

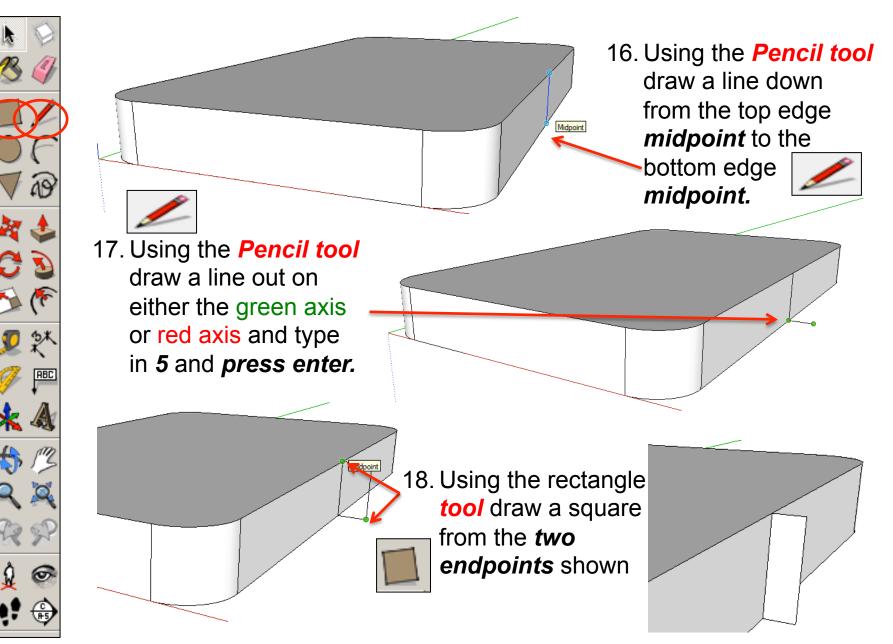

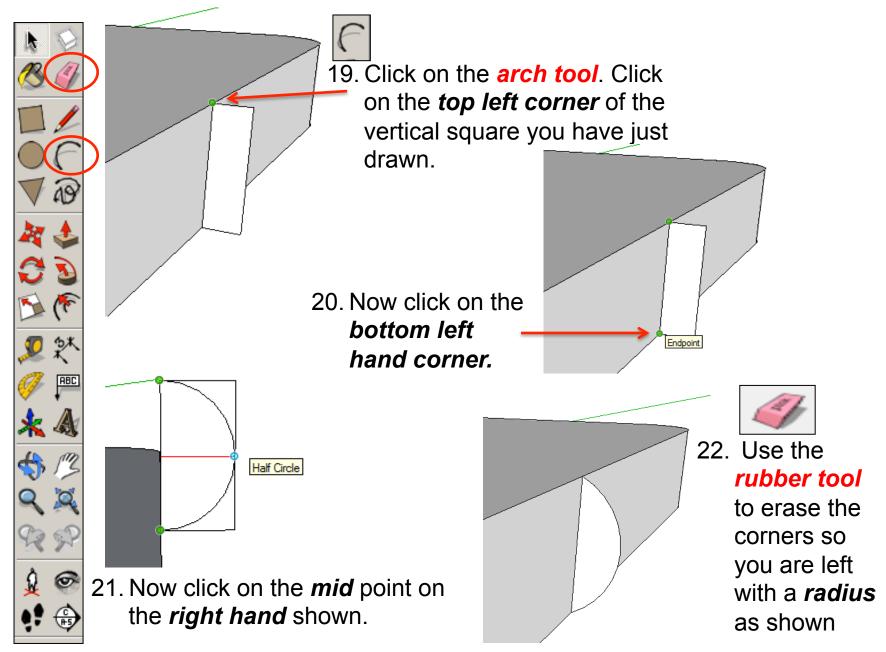

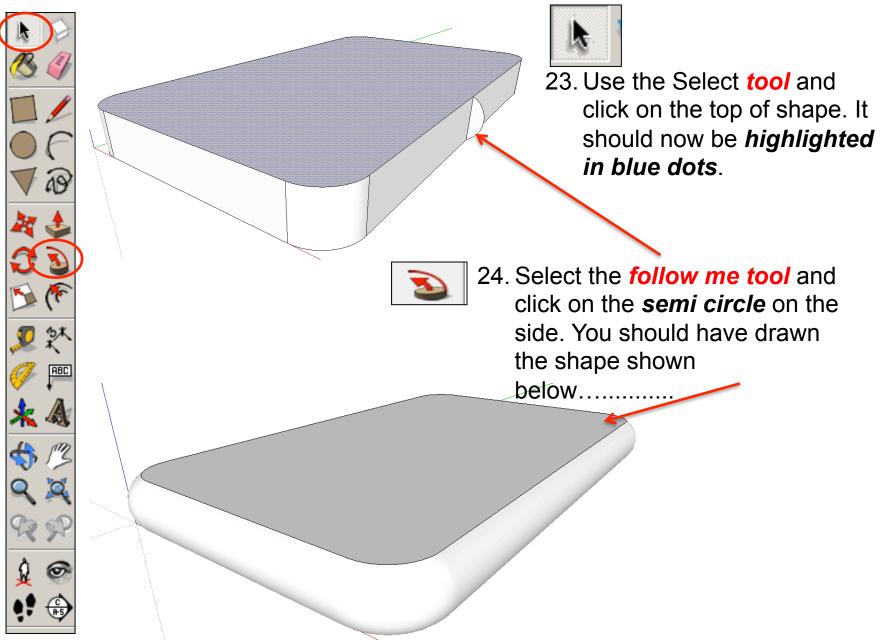

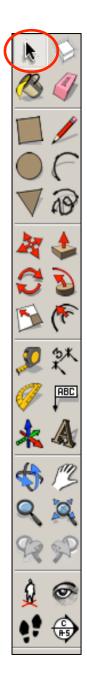

25. Now you want to be able to view your object *from the top*. To do this you are going to use the **View** toolbar.

Go to **View**, select **Toolbars** and then click on **Views**; this new set of tools will like this.....

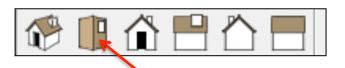

26. Click on this icon and you should see a top view of your

IPod.

| 🏈 Untitled - SketchUp |                  |    |                     |                |            |      |   |  |
|-----------------------|------------------|----|---------------------|----------------|------------|------|---|--|
| File                  | Edit View Camera | Dr | aw                  | Tools          | Window     | Help |   |  |
|                       | Toolbars         | ⊬  | $\checkmark$        | Gettin         | ig Started |      | 7 |  |
| $\checkmark$          | Scene Tabs       |    |                     | Large Tool Set |            |      |   |  |
|                       | Hidden Geometry  |    |                     | Came           | ra         |      |   |  |
| $\checkmark$          | Section Planes   |    |                     | Const          | ruction    |      |   |  |
| $\checkmark$          | Section Cuts     |    |                     | Drawi          | ng         |      |   |  |
| $\checkmark$          | Axes             |    |                     | Face S         | Style      |      |   |  |
| $\checkmark$          | Guides           |    |                     | Goog           | le         |      |   |  |
|                       | Shadows          |    |                     | Modif          | fication   |      |   |  |
|                       | Fog              |    |                     | Layers         | 5          |      |   |  |
|                       | -                |    |                     | Princi         | pal        |      |   |  |
|                       | Edge Style       | ×  |                     | Sectio         | ins        |      |   |  |
|                       | Face Style       | ×  |                     | Shado          | ows        |      |   |  |
|                       | Component Edit   | ×  |                     | Stand          | ard        |      |   |  |
|                       | Animation        | ۲  | <ul><li>✓</li></ul> | Views          |            |      |   |  |
|                       |                  |    |                     | Walkt          | hrough     |      |   |  |
|                       |                  |    | <ul><li>✓</li></ul> | Large          | Buttons    |      |   |  |
|                       |                  |    |                     |                |            |      |   |  |

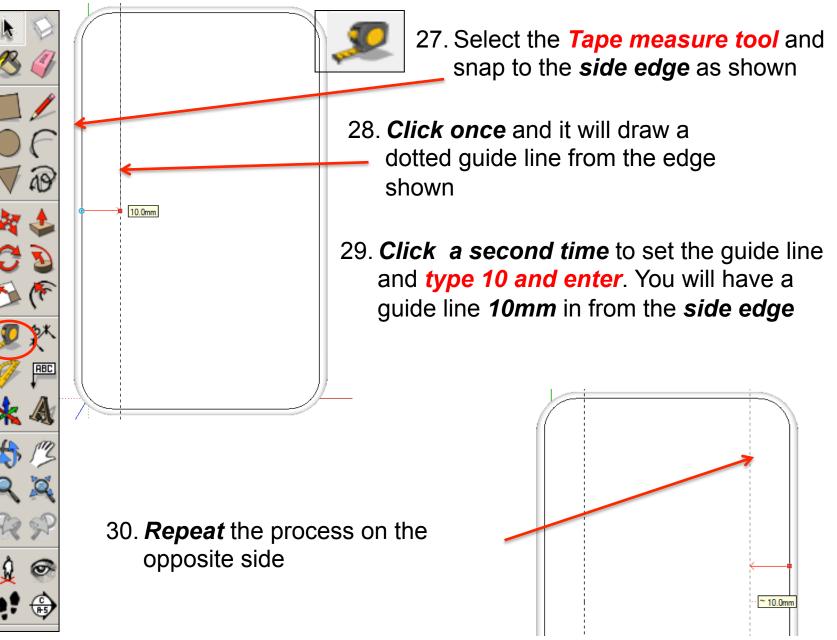

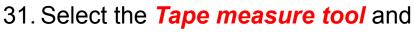

snap to the top edge as sho

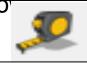

- Click once and it will draw a dotted guide line from the edge shown
- 33. *Click a second time* to set the guide line and *type 10 and enter*. You will have a guide line *10mm* in from the *side edge*

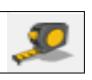

- 34. Select the *Tape measure tool* and snap to the *top edge* as shown
- 35. *Click once* and it will draw a dotted guide line from the edge shown

10.0mm

36. *Click a second time* to set the guide line and *type 50 and enter*. You will have a guide line *50mm* in from the *side edge*  55.0mm

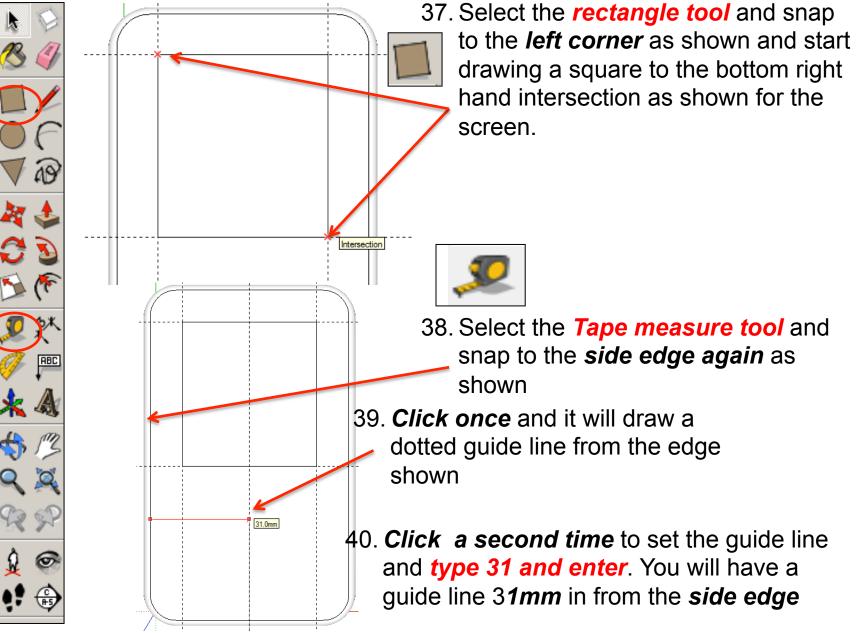

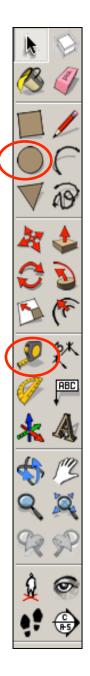

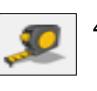

- 41. Select the *Tape measure tool* and snap to the *bottom edge* as shown
- 42. Click once and it will draw a dotted guide line from the edge shown
- 43. *Click a second time* to set the guide line and *type 24 and enter*. You will have a guide line *24mm* in from the *side edge*

44. Select the *circle tool* and snap

24.0mm

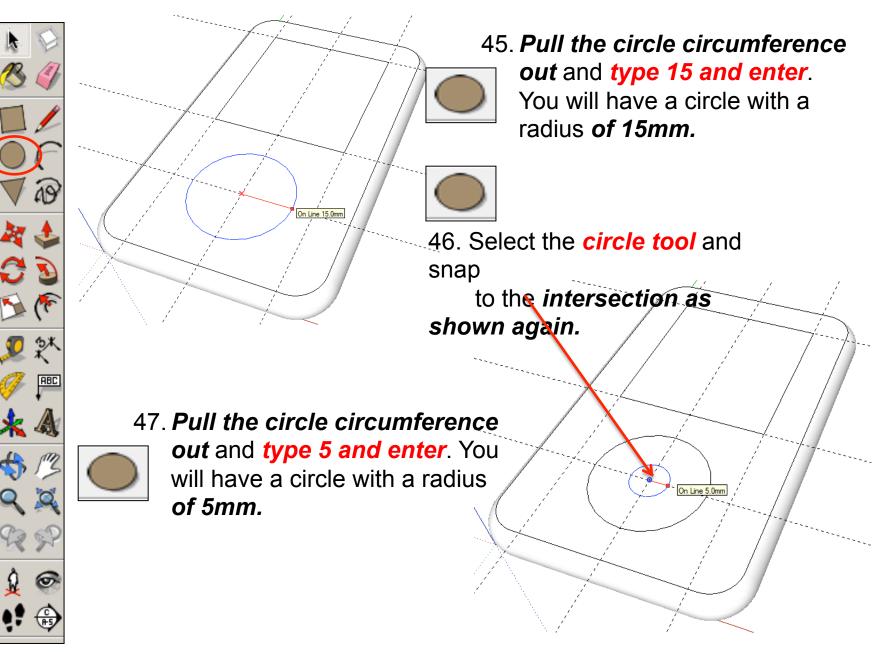

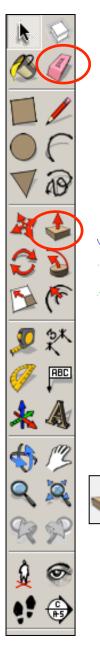

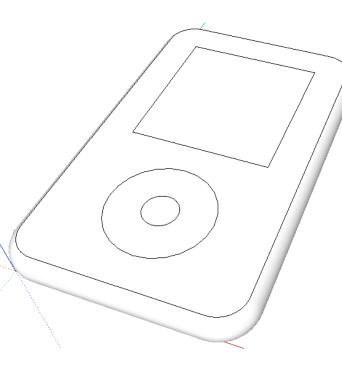

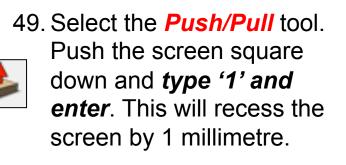

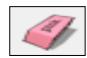

48. Use the *rubber tool* to erase the guidelines or alternatively click *View-Guides* and *un-tick* 

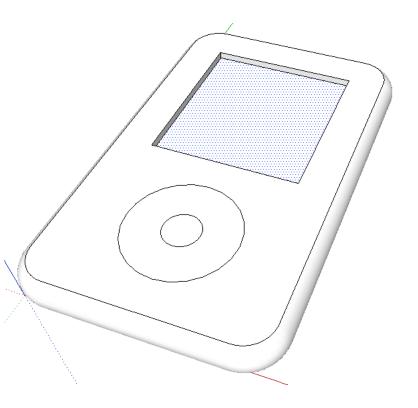

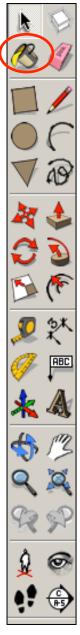

50. Select the *Push/Pull* tool.
Push the centre circle down and *type '1' and enter*.

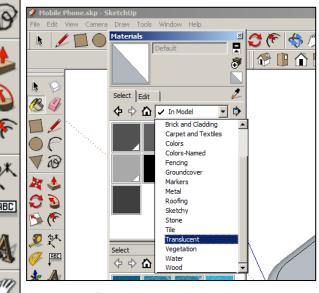

- 51. Click on the *colour bucket tool*
- 52. Click on the *drop down menu*. You will find a range of colours and textures here. *Colour your IPod*

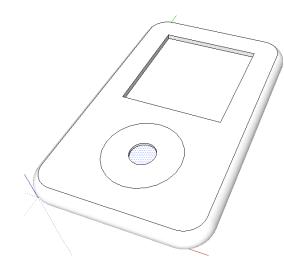

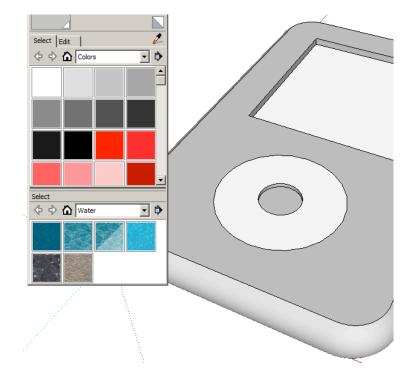

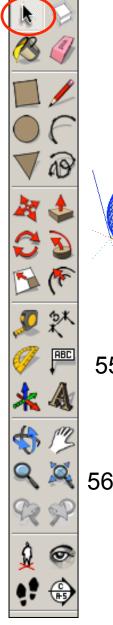

Entity Info Erase Hide Explode Select Area Make Component Make Component Make Component Make Component Make Component Make Component Make Component Select Pip Along Convert to Polygon Explode Curve Soften/Smooth Edges Zoom Extents Add Photo Texture

55. We now need to add the Ipod screen onto our drawing. Type it into Google.

56. *Click on images* and search for a suitable image. We are only after the screen not an image of a IPod as well.

53. Use the **select tool** and keep clicking on the IPod until it is all

selected and highlighted in blue.

54. *Right click* on the mouse to produce the menu shown above and *click* on *make group* 

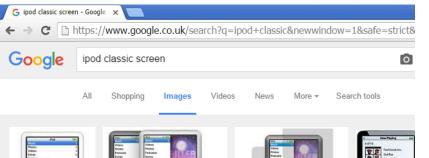

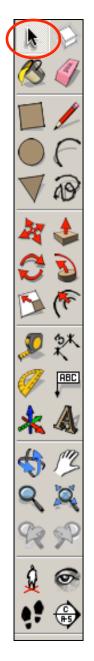

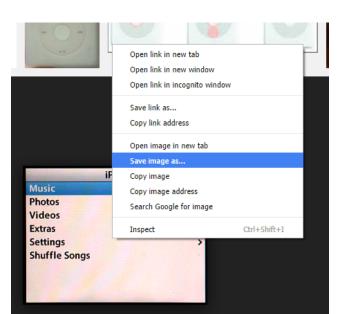

- 58. Make a not of where the file is saved in your area
- 59. Back in sketch upClick on *File – Import*
- 60. On *File Types* use the drop down menu to select *All Supported Image Types*

# 57. *Right click* on the image and save image as *into your file.*

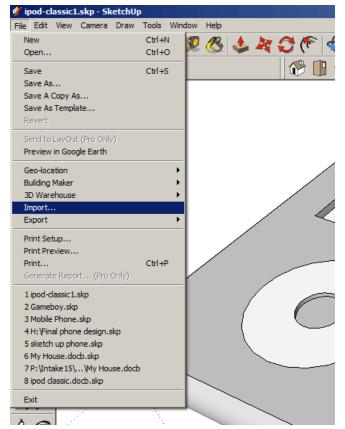

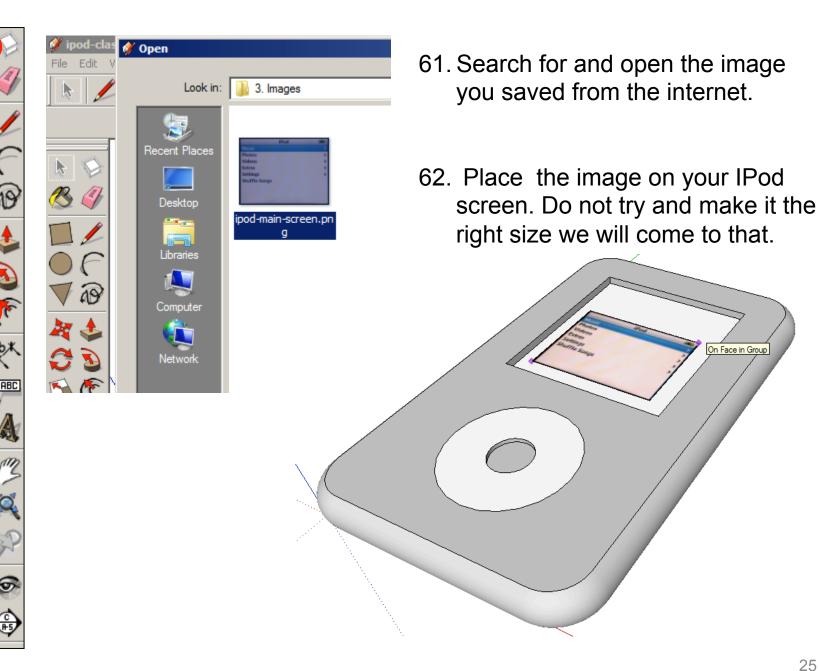

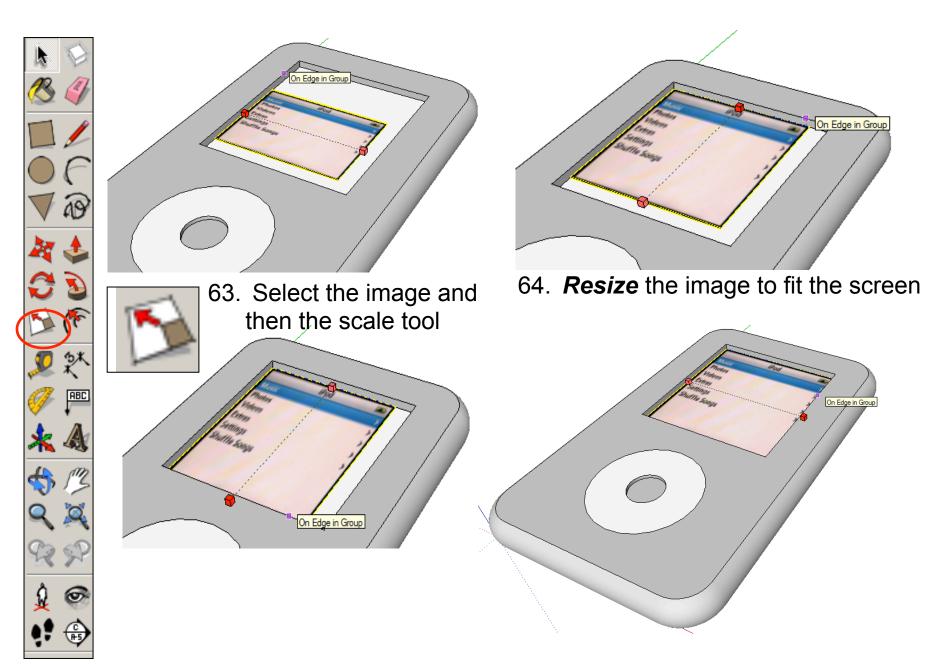

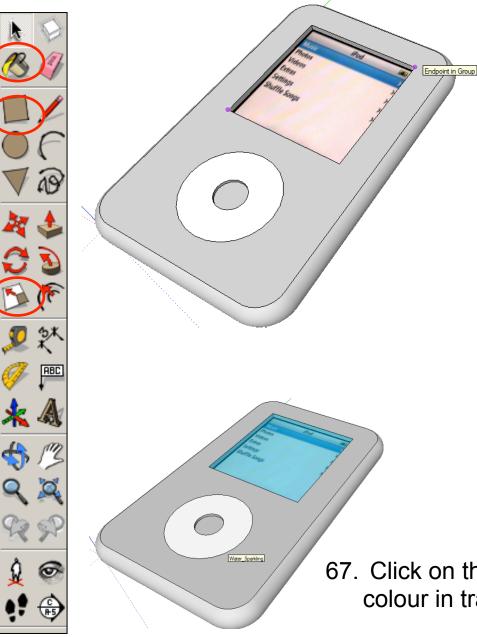

65. **Select** the **rectangle tool** and draw a rectangle starting in the bottom left hand corner

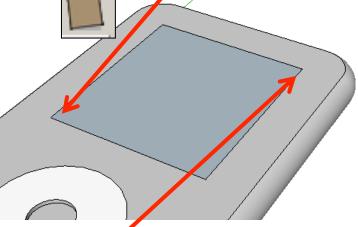

66. Draw a rectangle from the bottom left hand corner to the top right hand corner of the screen

67. Click on the *colour bucket tool* and colour in translucent

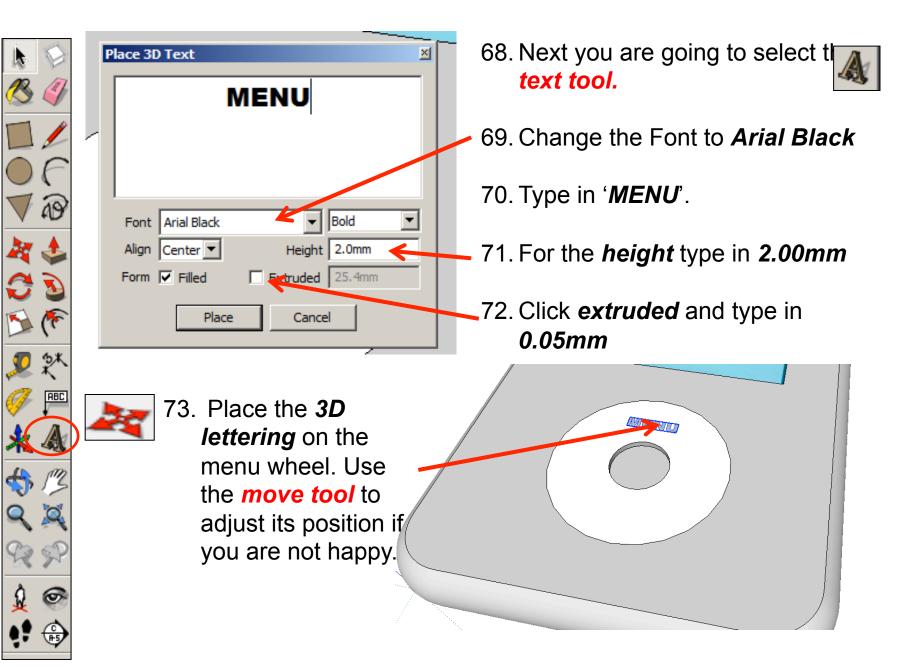

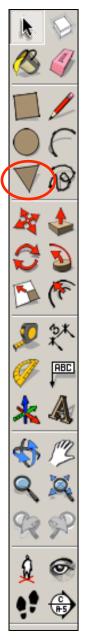

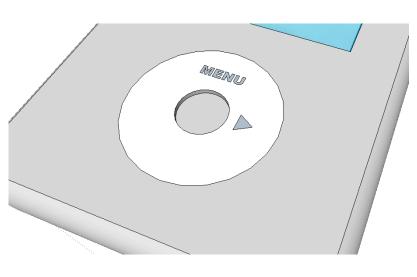

74. You can create the rest of the details using *the pencil tool* or *polygon* 

75. If you use the polygon tool you will need to select the tool, type **'3'** and **enter.** 

MENU

76. This determines the number sides you want the polygon to have.
Draw your *fast forward button* as shown opposite.

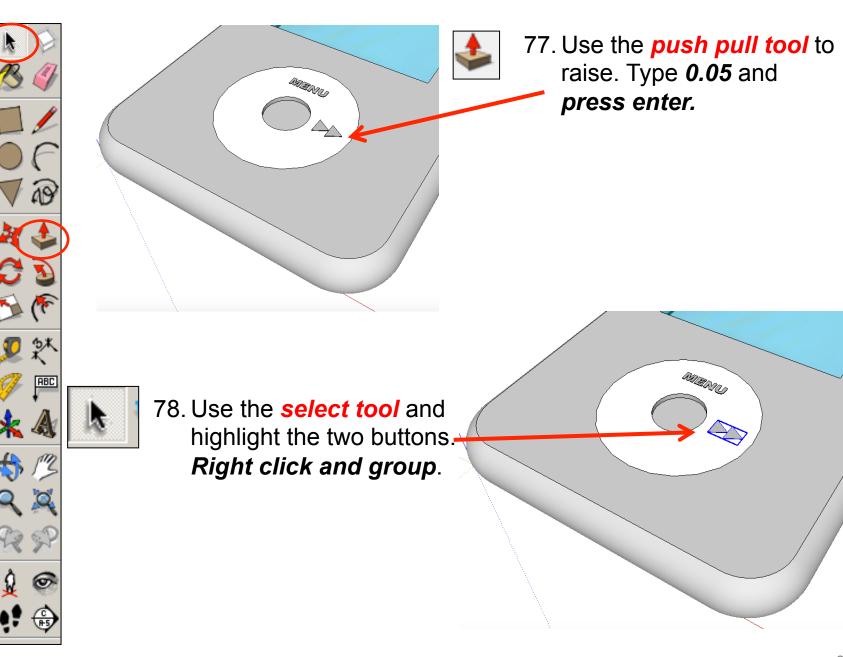

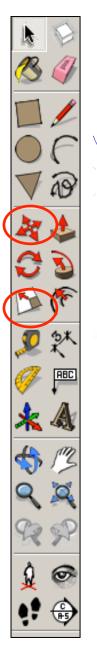

- Red Scale -1.00 🛃 🐜 🕲 🥠 🛡 🔉 81. Use the scale tool to mirror the buttons. Make sure the scale tool says -1.00. This means that the buttons are the exact same size.
  - 79. Copy and paste the two buttons by using Ctrl C and Ctrl V. Or use the edit tool bar and copy and paste commands

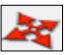

80. Use the *move tool* to position the buttons on the opposite side of the wheel.

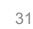

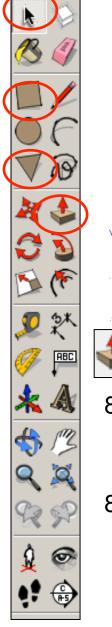

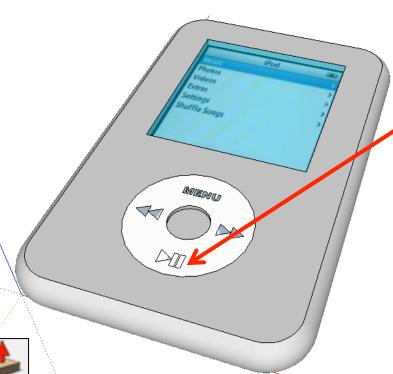

82. You can create the play button details using *the pencil tool* or *polygon tool* and the rectangle tool

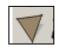

83. If you use the polygon tool you will need to select the tool, type '3' and enter.

84. Use the **push pull tool** to raise. Type **0.05** and **press enter.** 

85. Use the **select tool** and highlight the two buttons. *Right click and group*.

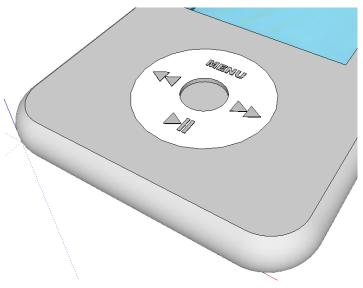

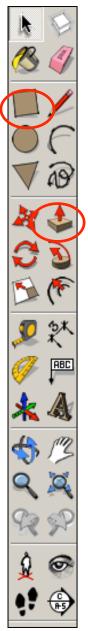

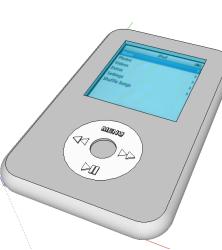

#### Tasks:

- Put other details on the iPod such as a charging socket, earphones, camera, new buttons and features, etc.
- Experiment with colours and materials for rendering.

86. Click *View – toolbars* and un-tick axis. Place a tick next to shadows

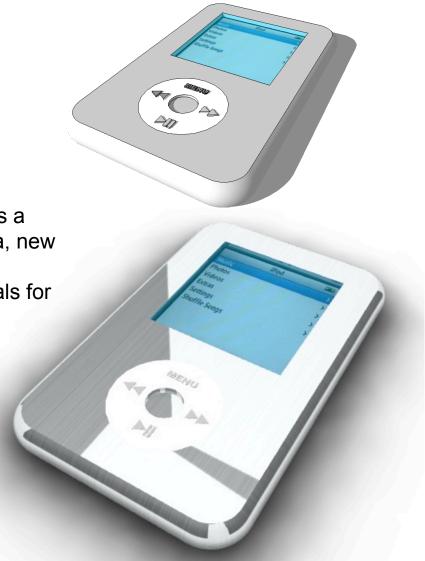

# Extension

## Design a Sony Walkman using CAD.....

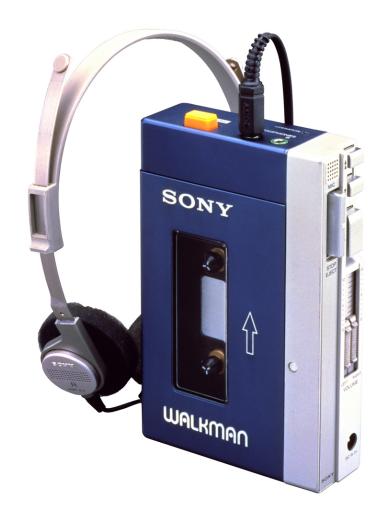

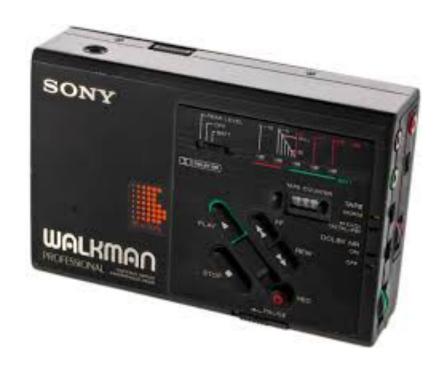